# HR Community – HRL Training | Job Posting Process

Presented by: Christi Crist – Program Management Officer Co-leader: Antaja Gordon – Talent Acquisition Analyst

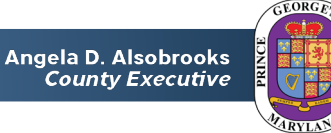

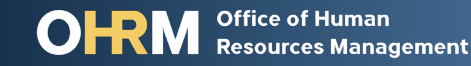

1

# Agenda<sup>1</sup>

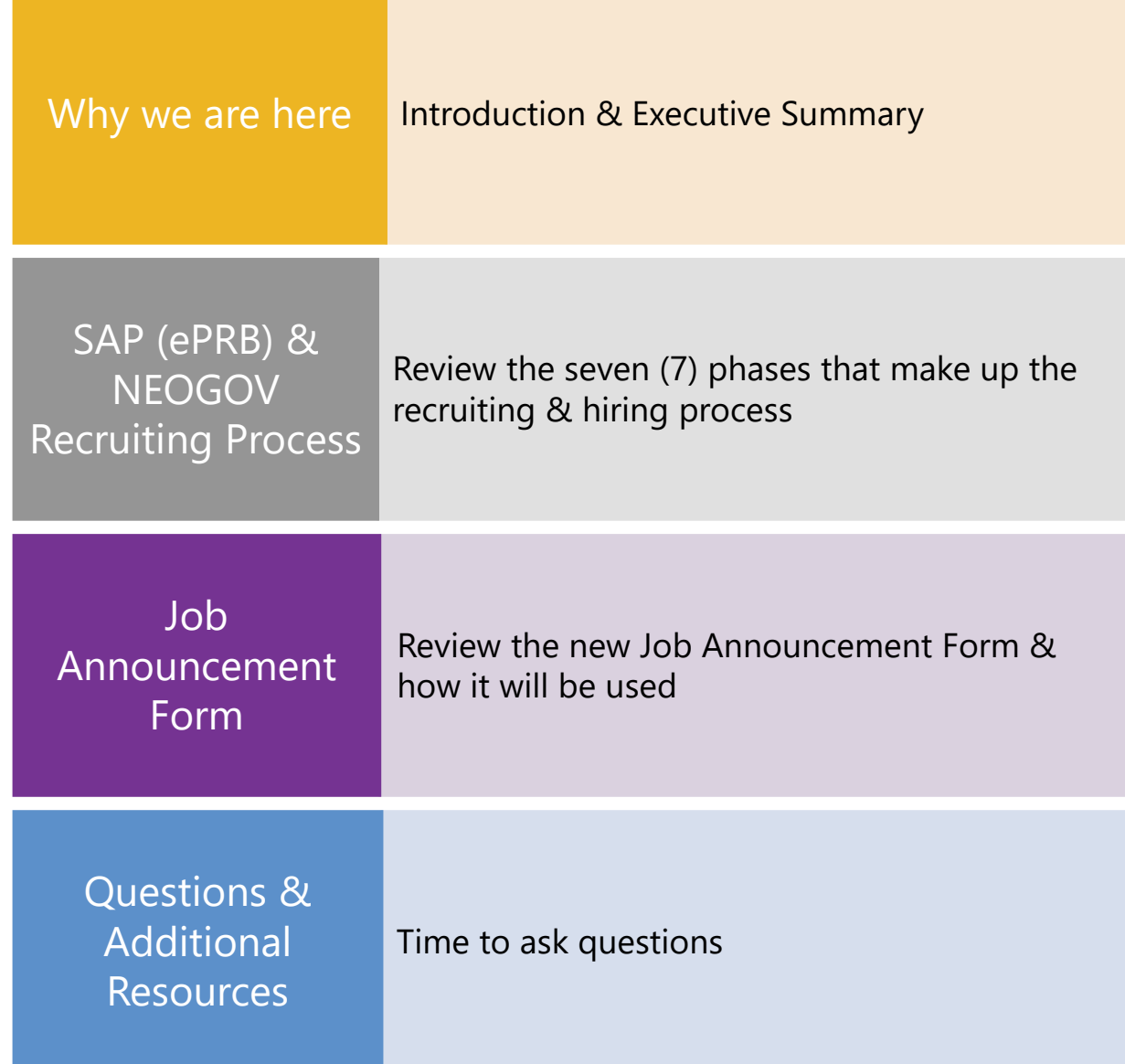

### Why we are here

Inform and educate Micro-training Communication

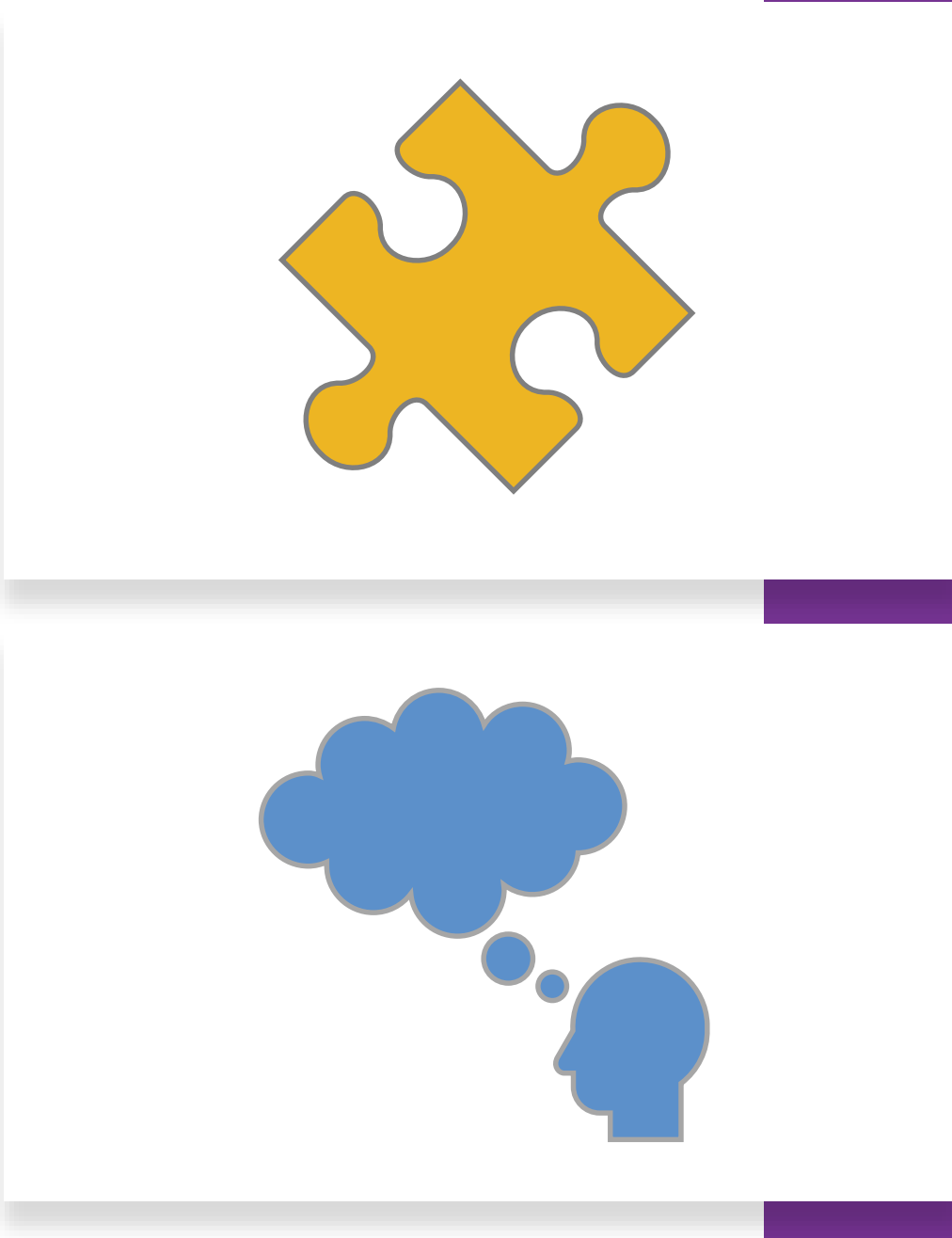

# **Executive** Summary

- This training will serve as a series of micro- learnings over the next few months as OHRM works to improve the time-to-fill positions and<br>update our Administrative Procedures and Guidance.
- $\triangleright$  During this training we will do a quick overview of the current recruitment, hiring, and selection<br>process and then get into the new Job Announcement Form (JAF)
- $\triangleright$  Review the JAF and how it will alleviate the back and forth of the current draft job announcement approval process and how it will work to shorten our time period to post....
- $\triangleright$  The use of the JAF will begin July 1, 2022

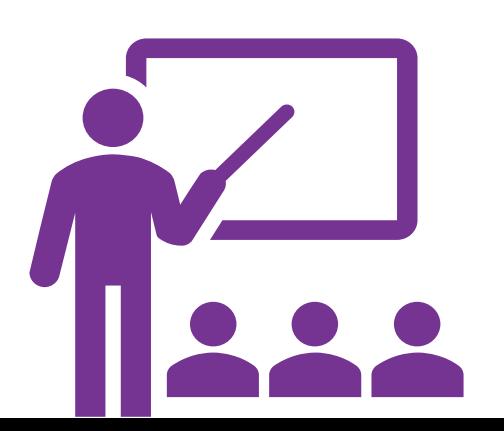

## SAP (ePRB) & NEOGOV Overview

# **What is SAP & NEOGOV?**

Presently the County utilizes two (2) systems, SAP & NEOGOV, for employee self service (ESS), position management and requisition management (recruiting and hiring).

#### **SAP**

- **Employee Profile Management:** SAP serves as the County's HRIS system; therefore, employee's information is housed here (also known as employee self-service).
- **Position Management:** Creating, reallocating, backfilling, and approving positions for recruitment. This process is known as electronic position review board (ePRB). This process also involves the Office of Management & Budget (OMB) to review positions to ensure there is funding for the requested position and OHRM to ensure the position description matches the classification specifications.

#### **NEOGOV**

- NEOGOV is used for requisition management, also known as the County's applicant tracking system (ATS). NEOGOV is the system used to post job announcements, receive candidate applications, track candidate statuses as they move throughout the recruiting process, and for kicking off the hiring process of a selected candidate for hire.
- NEOGOV Online Hiring Center (OHC) is the platform where HRLs, Hiring Managers, Raters, and Subject Matter Experts (SMEs) view and access the requisitions and referred candidates on their prospective agency requisitions.

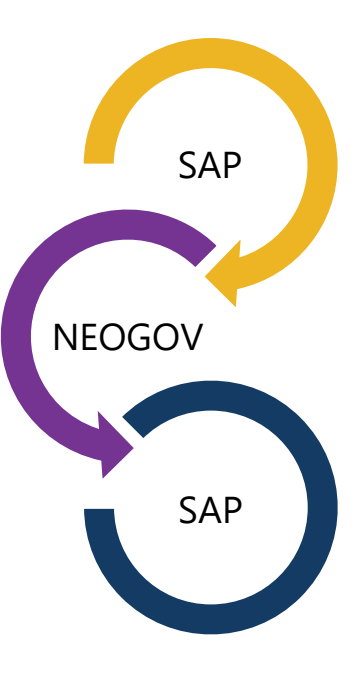

### **SAP (ePRB) & NEOGOV Workflow**

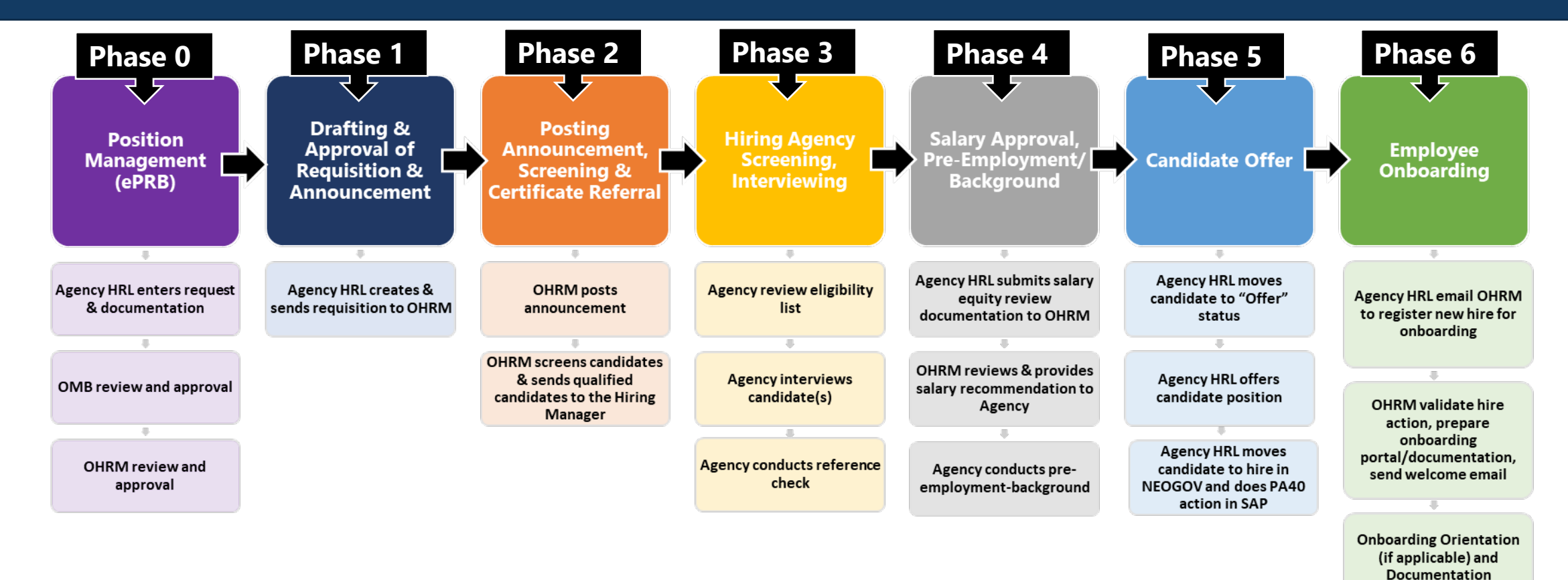

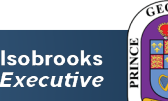

Completed

**P** 

### **Phase 0: Position Management (ePRB)**

**Position Management (ePRB)**

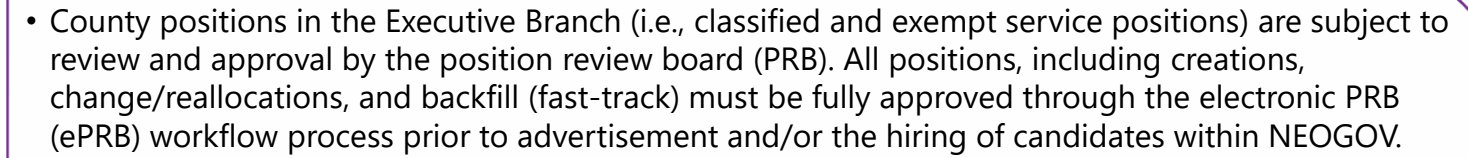

- The ePRB process has three (3) options: change position attributes (for position reallocations), change position attributes -fast track (for backfills), and new position create process.
- The HRL will need to upload the following documents when submitting a request:
- Signed Justification Memo, sign by your agency AP (required)
- Organization Chart (required)
- Position Description (required)
- Contract (LTGF positions) (if applicable)
- Position Audit Recommendation from OHRM (if applicable)
- Other supporting documentation to justify or explain the request

#### **Guides and Documentation**

- AP 208 [Methods and Procedures for Filling Position Vacancies](https://princegeorgescountymd.sharepoint.com/sites/omb/adp/Forms/AllItems.aspx?id=%2Fsites%2Fomb%2Fadp%2FADM%20PROC%20208%20%2D%20Methods%20and%20Procedures%20for%20Filling%20Position%20Vacancies%2Epdf&parent=%2Fsites%2Fomb%2Fadp)
- [ePRB Liaison Instructions](https://teams.microsoft.com/l/file/E82AF591-F305-4B6E-AA0C-7E4F8814AA2F?tenantId=4146bdda-ddc1-4d2a-a1b2-1a64cc3c837b&fileType=pdf&objectUrl=https%3A%2F%2Fprincegeorgescountymd.sharepoint.com%2Fsites%2FHRCommunity%2FShared%20Documents%2FePRB%20Workflow%20-%20Workbook%20and%20Guidance%2FePRB%20Liaison%20Instructions.pdf&baseUrl=https%3A%2F%2Fprincegeorgescountymd.sharepoint.com%2Fsites%2FHRCommunity&serviceName=customspo&threadId=19:3e1208842f1144489f4d8ab4c10f72de@thread.skype&groupId=25bd57eb-f624-4c5c-87e5-b2329126cdd4)
- [FAQ -](https://teams.microsoft.com/l/file/2EC68E29-8A5D-4FA6-8F0D-615B0CFAC45B?tenantId=4146bdda-ddc1-4d2a-a1b2-1a64cc3c837b&fileType=pdf&objectUrl=https%3A%2F%2Fprincegeorgescountymd.sharepoint.com%2Fsites%2FHRCommunity%2FShared%20Documents%2FePRB%20Workflow%20-%20Workbook%20and%20Guidance%2FFAQ%20-%20ePRB.pdf&baseUrl=https%3A%2F%2Fprincegeorgescountymd.sharepoint.com%2Fsites%2FHRCommunity&serviceName=customspo&threadId=19:3e1208842f1144489f4d8ab4c10f72de@thread.skype&groupId=25bd57eb-f624-4c5c-87e5-b2329126cdd4) ePRB

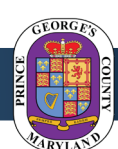

Angela D. Alsobrooks

**County Executive** 

**Office of Human Resources Management** 

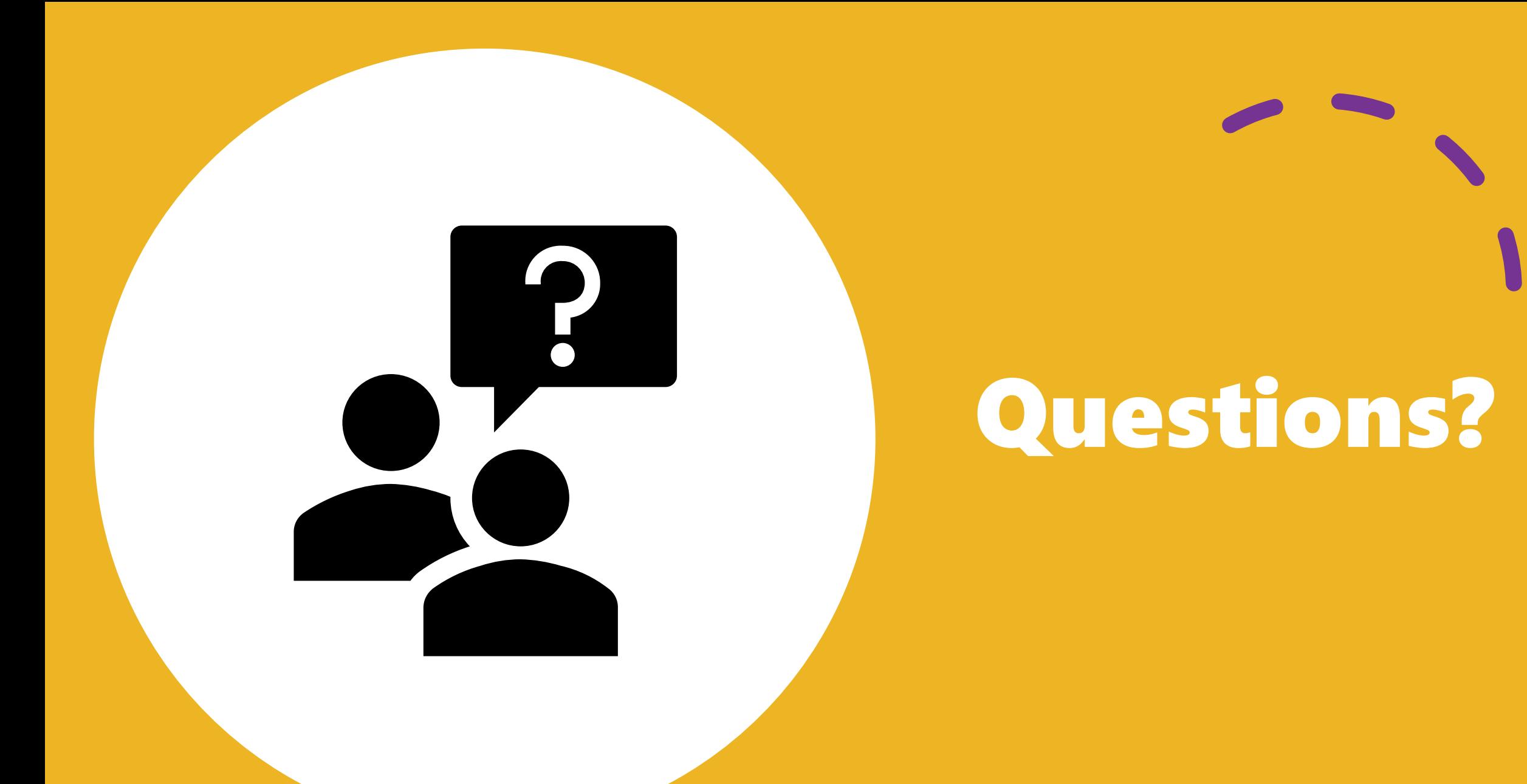

#### **Phase 1: Drafting & Submission of Requisition**

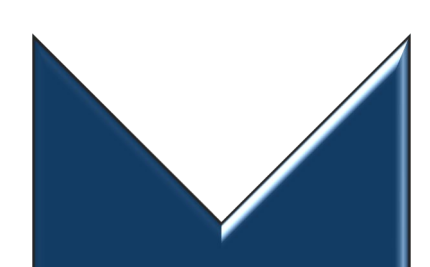

**Drafting & Submission of Requisition**

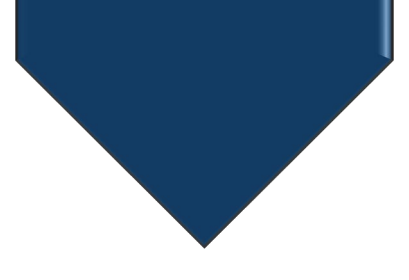

- Once a position has been approved through the ePRB process, it is now time for the HRL to create the requisition in NEOGOV. The purpose of creating a requisition is so that a candidate can be hired on that requisition, which is tied to a position number. In order for a candidate to be hired into the County, they must be in NEOGOV and attached to a requisition.
- When creating a requisition, you should ensure that a **position number** is selected before submitting. If the position number you're trying to use does not appear, try selecting a different "Department/Division". The division should match what was on your ePRB request.
- Anyone who needs to see the candidates referred should be entered into the **Hiring Managers** field.
- Multiple positions can be added to one (1) requisition, as long as they are in the same division and are the same exact Classification Title.
- The following attachments are required to be approved:
- **Approved PRF**
- **Position description**
- **Job Announcement Form**

#### **Guides and Documentation**

- NEOGOV [OHC Help Center](https://secure.neogov.com/aurora/help) (you must have access to NEOGOV OHC to view)
- Once in the Help Center, Insight 111: Create a Requisition and Route for Approvals is a video that will show you step by step how to create a requisition.
- Insight 110: Online Hiring Center Overview is another helpful video that will show you an overview of the OHC function
- [Job Announcement Form](https://teams.microsoft.com/l/file/8C6092FE-44B1-41FD-9648-60DA28FDF3DF?tenantId=4146bdda-ddc1-4d2a-a1b2-1a64cc3c837b&fileType=docx&objectUrl=https%3A%2F%2Fprincegeorgescountymd.sharepoint.com%2Fsites%2FHRCommunity%2FShared%20Documents%2FForms%20and%20Instructions%2FOHRM_JobPostingForm_06-2022.docx&baseUrl=https%3A%2F%2Fprincegeorgescountymd.sharepoint.com%2Fsites%2FHRCommunity&serviceName=customspo&threadId=19:3e1208842f1144489f4d8ab4c10f72de@thread.skype&groupId=25bd57eb-f624-4c5c-87e5-b2329126cdd4)

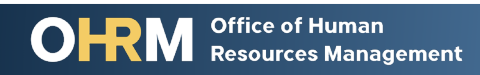

#### **Phase 2: Posting Announcement, Screening & Candidate Referring**

**Posting Announcement, Screening & Candidate Referring**

- Once the HRL has created the requisition and submitted in NEOGOV, it will be sent over to the OHRM Talent Acquisition department. During this step, a series of tasks and processes are completed.
- **Task 1: Creation of job announcement**. For your position to be posted, the OHRM Talent Acquisition Analyst assigned to your prospective agency will create a job announcement that lists all the job duties, qualifications, and any additional information that the County is required to list in a job positing.
- **Task 2: Creation of an exam plan**. An exam plan is a way that OHRM screens applicants to ensure they meet the qualifications of the job once the candidate has applied. The way this is conducted is by asking the candidate additional questions on their application, known as "supplemental questions".
- **Task 3: Posting of Requisition**. Once job announcement and exam plan have been completed [the OHRM Talent Acquisition Analyst posts the position, which is posted to PG County Careers](https://www.governmentjobs.com/careers/pgc/jobs/3361927/auditor?sort=PostingDate%7CDescending&pagetype=jobOpportunitiesJobs)  Pages, Indeed, and [PG County LinkedIn](https://www.linkedin.com/company/prince-george) page.
- **Task 4: Screening & Referring Candidates**. Once a job announcement closes, the OHRM Talent Acquisition Analyst will utilize the exam plan to screen the candidates and will refer all candidates over to the Hiring Managers and/or HRLs that meet minimum qualifications.

#### **Phase 3: Hiring Agency Screening & Interviewing**

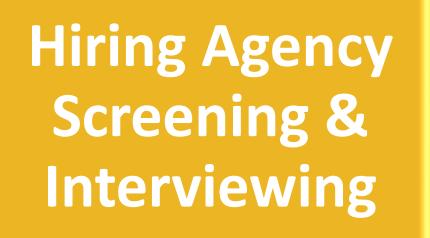

- Now that the agency has a list of qualified candidates, the action is on the hiring manager(s) and HRLs to screen and interview the referred candidates.
- HRLs or hiring managers (depending on the specific agency) are responsible for updating the candidate's statuses as they move throughout the recruitment process. To change the candidate status in NEOGOV you will select the "actions" drop down and select which action step they should move to.

**Note:** It is at this point that HRLs are to ensure all candidate's that were not selected be rejected and an appropriate rejection status be assigned.

#### **Guides and Documentation**

- NEOGOV [OHC Help Center](https://secure.neogov.com/aurora/help) (you must have access to NEOGOV OHC to view)
- Once in the OHC Help Center, Insight 114: Referred List Actions is a video that will show HRLs and Hiring Managers the various steps in located the referred list, review candidates, send notices to candidates, rate candidates, make an offer to a candidate, hire a candidate, and reject candidates not hired.

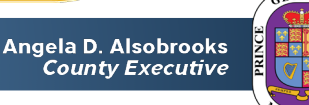

Office of Human **Resources Management** 

#### **Phase 4: Salary approval, pre-employment & background**

**Salary approval, pre-employment/**

**background**

- Once the agency has made their candidate selection and is ready to hire a candidate, they will need to complete an Internal Salary Equity Analysis Template and submit it, along with supporting documentation, to [OHRMClassification@co.pg.md.us](mailto:OHRMClassification@co.pg.md.us) for review and approval by the OHRM Director.
- Once the agency receives the approved salary upon appointment e-mail notice from the OHRM you can proceed to Step 5.
- If your agency has any pre-employment & background practices, now would be the time to begin them, as well.

#### **Guides and Documentation**

• [Internal Salary Equity Analysis Template](https://teams.microsoft.com/l/file/F363FF61-384C-4AB9-AECE-CC36C27F8B53?tenantId=4146bdda-ddc1-4d2a-a1b2-1a64cc3c837b&fileType=xlsx&objectUrl=https%3A%2F%2Fprincegeorgescountymd.sharepoint.com%2Fsites%2FHRCommunity%2FShared%20Documents%2FClassification%20and%20Compensation%2FInternal_Salary_Equity_%20Analysis_Grid_Template%20(Attachment1).xlsx&baseUrl=https%3A%2F%2Fprincegeorgescountymd.sharepoint.com%2Fsites%2FHRCommunity&serviceName=customspo&threadId=19:3e1208842f1144489f4d8ab4c10f72de@thread.skype&groupId=25bd57eb-f624-4c5c-87e5-b2329126cdd4)

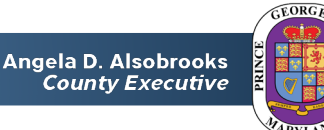

#### **Phase 5: Candidate Offer**

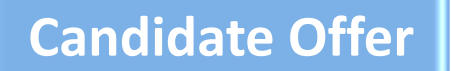

**Office of Human** 

**Resources Management** 

- •Once the agency receives the approval from OHRM on the salary, HRLs can move the candidate to "offered" status and send the offer to the candidate.
- Once an agency has received the signed offer from the candidate and is ready to hire, the HRL completes the Hire Action form in NEOGOV by selecting "Move to Hire" when updating the candidate's action/status.
- The following fields must be completed in the hire form: **offer date, date offer accepted, offer amount, start date, orientation date, and filled date (***this date should be the day same as date offer accepted***).**
- •Once the hire form is completed and approved, your OHRM Talent Acquisition Analyst will need to approve and authorize the hire. Please allow at least 48 hours to pass before logging into SAP to finalize the candidate hire.
- •To finalize the hire, you must go into SAP and run a PA40 action on the candidate's record.

#### **Guides and Documentation**

- NEOGOV Hire Action Guide
- NEOGOV [OHC Help Center](https://secure.neogov.com/aurora/help) (you must have access to NEOGOV OHC to view)
- Once in the OHC Help Center, Insight 114: Referred List Actions is a video that will show HRLs and Hiring Managers the various steps in located the referred list, review candidates, send notices to candidates, rate candidates, make an offer to a candidate, hire a candidate, and reject candidates not hired.

•[PA40 NEOGOV Additional Hire Data Instructions](https://teams.microsoft.com/l/file/5F5784A4-60EA-40AD-8590-9015C6CC1E94?tenantId=4146bdda-ddc1-4d2a-a1b2-1a64cc3c837b&fileType=docx&objectUrl=https%3A%2F%2Fprincegeorgescountymd.sharepoint.com%2Fsites%2FHRCommunity%2FShared%20Documents%2FEmployee%20Onboarding%2FAgency%20HRL%20Virtual%20Onboarding%20Guide%20%26%20Resources%2FPA40%20Neogov%20Additional%20Hire%20Data%20Instructions%209_2020.docx&baseUrl=https%3A%2F%2Fprincegeorgescountymd.sharepoint.com%2Fsites%2FHRCommunity&serviceName=customspo&threadId=19:3e1208842f1144489f4d8ab4c10f72de@thread.skype&groupId=25bd57eb-f624-4c5c-87e5-b2329126cdd4)

Angela D. Alsobrooks **County Executive** 

### **Phase 6: Employee Onboarding**

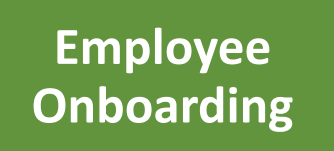

- Immediately following the SAP action, the agency HRL must forward the new hire's full name including the middle [initial, job title, salary schedule, and start date to the OHRM Core HR Division via email at OHRM-](mailto:OHRM-Onboarding@co.pg.md.us)Onboarding@co.pg.md.us along with the new hire documents outlined in the OHRM memo dated August 26, 2019, to Appointing Authorities regarding onboarding and Administrative Procedure 214. Both documents can be referenced on the OHRM [HR Community SharePoint site](https://gcc02.safelinks.protection.outlook.com/?url=https%3A%2F%2Fprincegeorgescountymd.sharepoint.com%2Fsites%2FHRCommunity%2FShared%2520Documents%2FEmployee%2520Onboarding%2FEmployee%2520Onboarding%2520Policy&data=05%7C01%7CCCrist%40co.pg.md.us%7Cfed917faadad4a0e345308da4d4b0df0%7C4146bddaddc14d2aa1b21a64cc3c837b%7C0%7C0%7C637907282057182512%7CUnknown%7CTWFpbGZsb3d8eyJWIjoiMC4wLjAwMDAiLCJQIjoiV2luMzIiLCJBTiI6Ik1haWwiLCJXVCI6Mn0%3D%7C3000%7C%7C%7C&sdata=bO6bDMEx8TZWwlr19xMeX0aeaG%2BpwVVxb36vuuo7VY0%3D&reserved=0) and the Checklist for Submission of Competitive and Non-Competitive Actions as abbreviated below:
- o**Offer letter signed by the Appointing Authority and the new employee acknowledging acceptance;**
- o **Approved Position Requisition Form (PRF) for the position being filled by the new employee;**
- o**County Employment Application (and resume if provided);**
- o **Applicable commitment agreements;**
- o **Applicable Personal Services Agreement (for Limited-Term-Grant-Funded employees);**
- o**Copy of the printed Personnel Information Document (PID); and**
- o**Submission of the Checklist for Submission of Competitive and Non-Competitive Actions**

#### **Guides and Documentation**

• [employee onboarding resources section](https://gcc02.safelinks.protection.outlook.com/?url=https%3A%2F%2Fprincegeorgescountymd.sharepoint.com%2F%3Af%3A%2Fs%2FHRCommunity%2FEsyboYHvhIhEg0SASilCzywBYpJs8ZWAC3hJh3DG1HPq5w&data=05%7C01%7CCCrist%40co.pg.md.us%7Cfed917faadad4a0e345308da4d4b0df0%7C4146bddaddc14d2aa1b21a64cc3c837b%7C0%7C0%7C637907282057182512%7CUnknown%7CTWFpbGZsb3d8eyJWIjoiMC4wLjAwMDAiLCJQIjoiV2luMzIiLCJBTiI6Ik1haWwiLCJXVCI6Mn0%3D%7C3000%7C%7C%7C&sdata=QK2qfW7kNjBo6MoAh7f5dsFMinZLaA47dtV2itJNipg%3D&reserved=0) in the OHRM HR Community SharePoint site

**All information for any new hire must be submitted to CoreHR by 5 P.M. the Monday prior to their orientation date!**

Angela D. Alsobrooks **County Executive** 

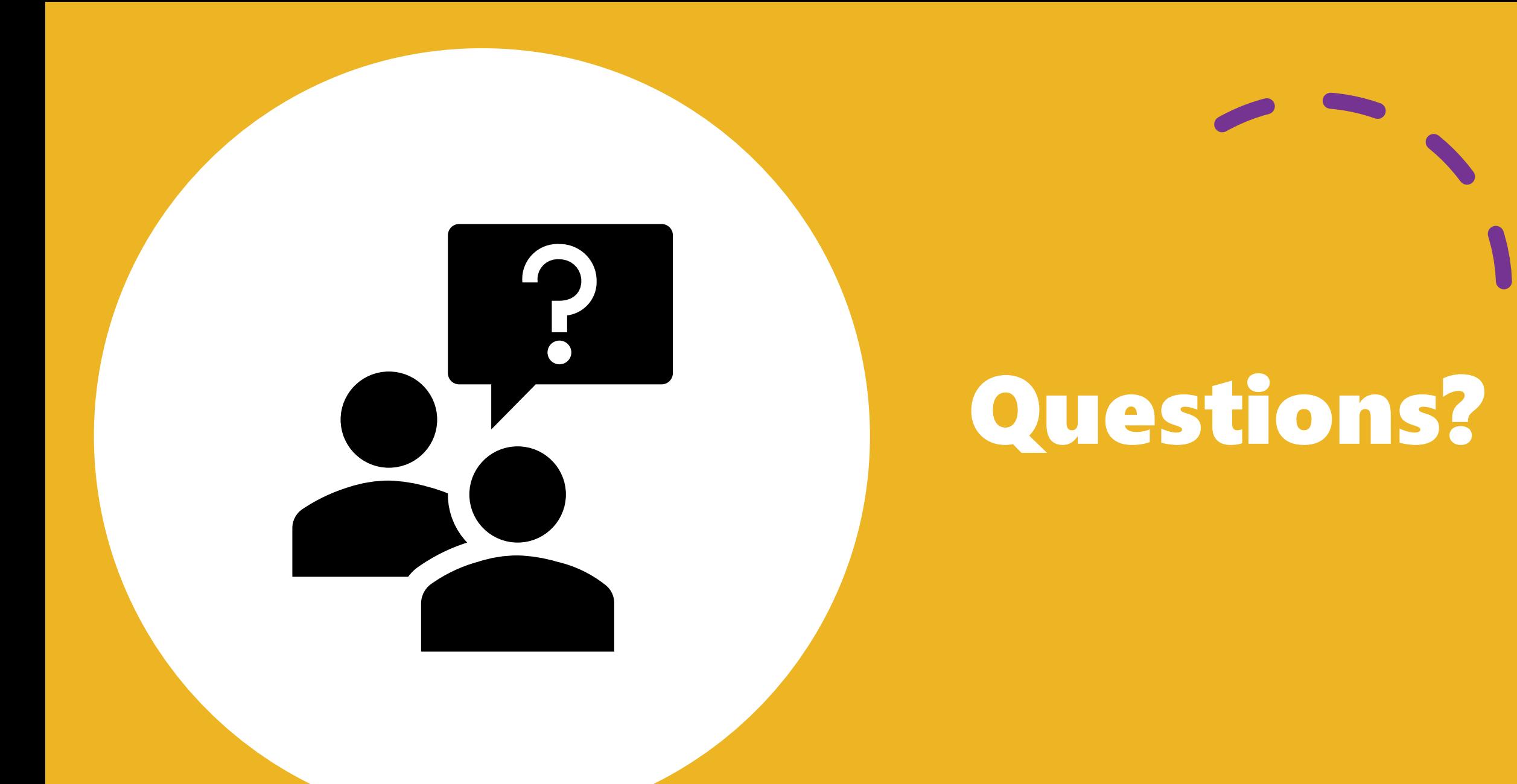

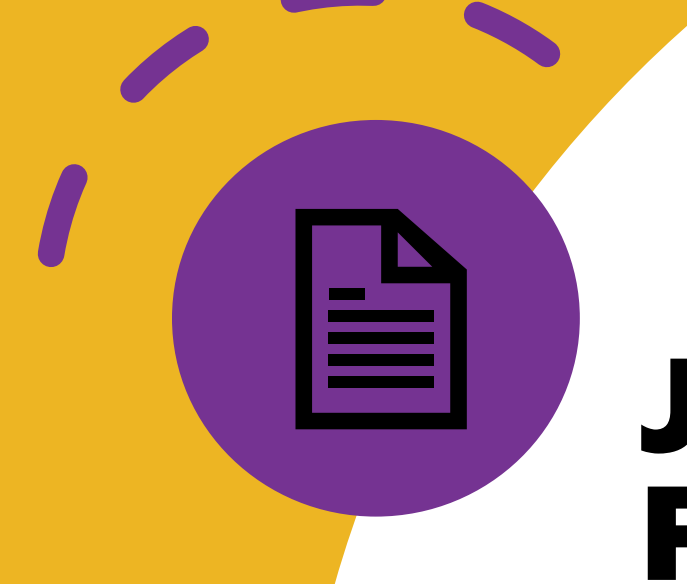

## Job Announcement Form Overview

### **SAP (ePRB) & NEOGOV Workflow**

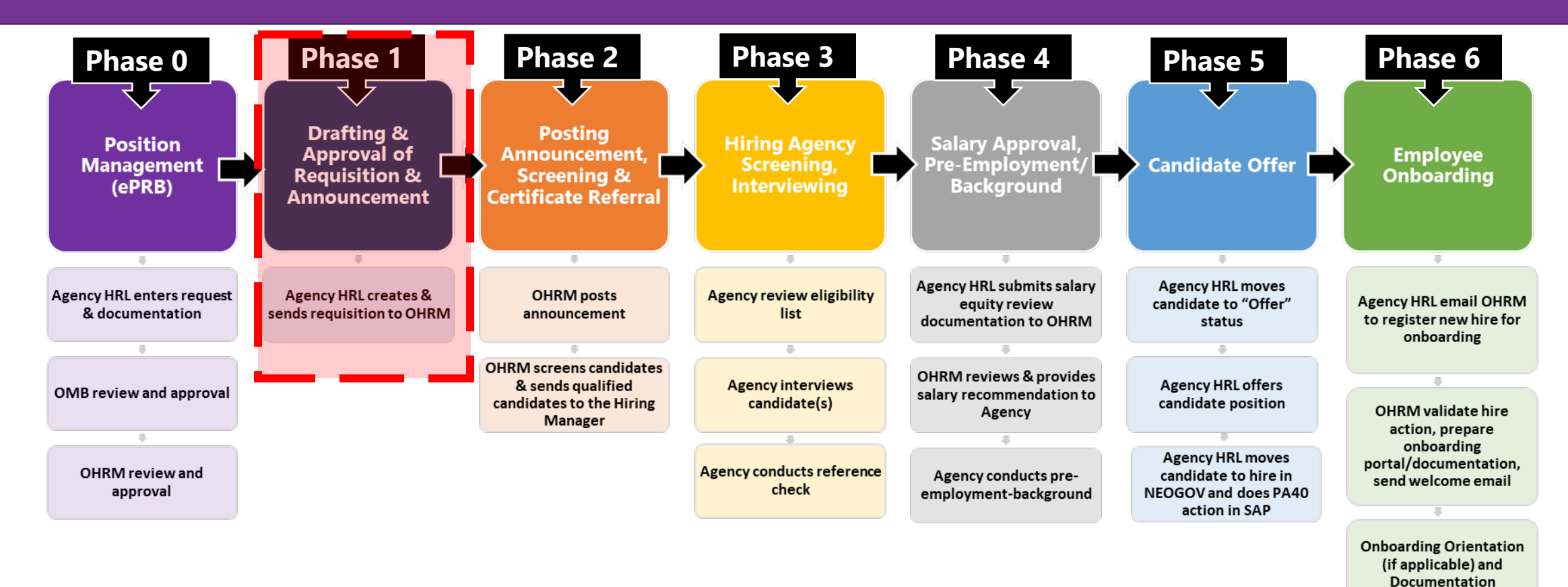

Angela D. Alsobrooks **County Executive** 

Completed

**YLS** 

### **Job Announcement Form**

- The purpose of the Job Announcement Form (JAF) is to reduce the time it takes for HRLs and OHRM TA staff to post a job announcement.
- $\cdot$  The JAF will capture pertinent information from the agency (i.e., job duties, minimal qualifications, preferred qualifications, etc.) so that OHRM TA can post the position quicker.
- $\div$  The JAF will be a required attachment when submitting your NEOGOV requisition to Talent Acquisition.
- The JAF will be located on the Teams HR Community Site inside the Forms & Instructions folder -> [OHRM\\_JobPostingForm\\_06-2022.docx](https://princegeorgescountymd.sharepoint.com/:w:/s/HRCommunity/Ef6SYIyxRP1Blkhg2ij9898B8uQOvJJo3ApCoVRsqeSKWg?e=11cnRx)

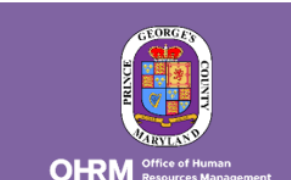

> Hiring Manager: Complete, sign, and send to your agency Human Resources Liaison with any required documentation by your agency to recruit.

> Human Resource Liaison: Review, sign, and attach this form in NEOGOV when creating a requisition

> Contact **OHRMRecruitment@co.pg.md.us** with any questions.

#### **Job Announcement Form**

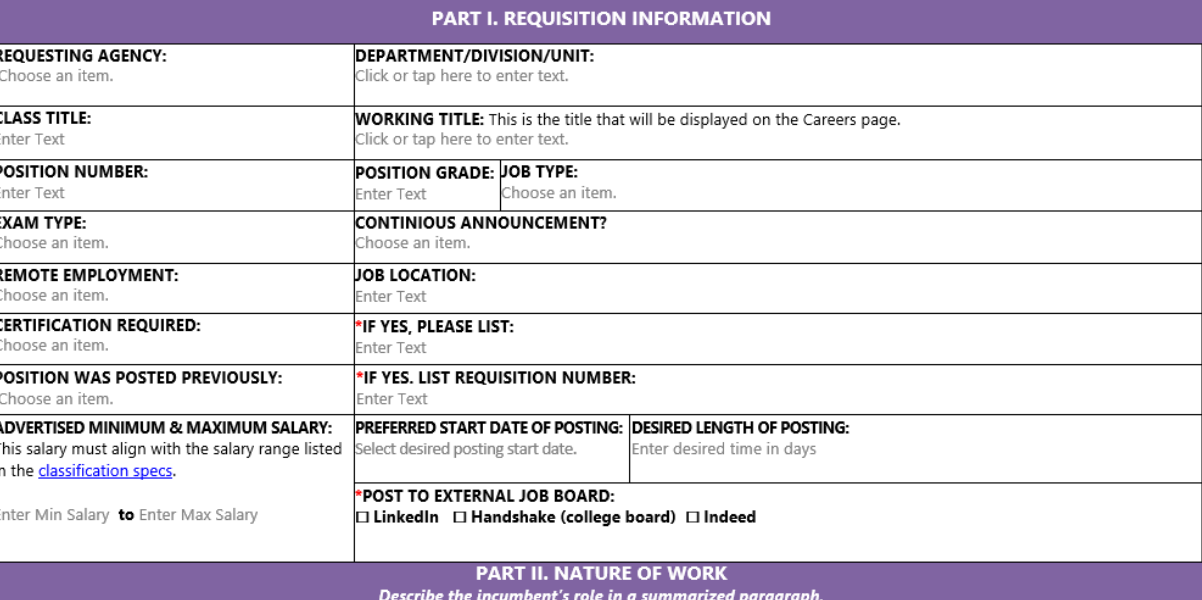

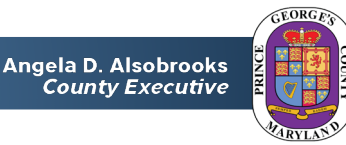

### **Completing the Job Announcement Form**

- >Hiring Manager: Complete, sign, and send to your agency Human Resources Liaison with any required documentation by your agency to recruit.
- > Human Resource Liaison: Review, sign, and attach this form in NEOGOV when creating a requisition.
- >Contact **OHRMRecruitment@co.pq.md.us** with any questions.
- $\triangleright$  Hiring Managers should be first in completing this document
- $\triangleright$  Once the HRL receives it they should review it and ensure all necessary information is entered before it is sent over to the Talent Acquisition team
- $\triangleright$  The entire form must be completed when submitted. Any incomplete forms will be sent back to the HRL and will result in the requisition being posted

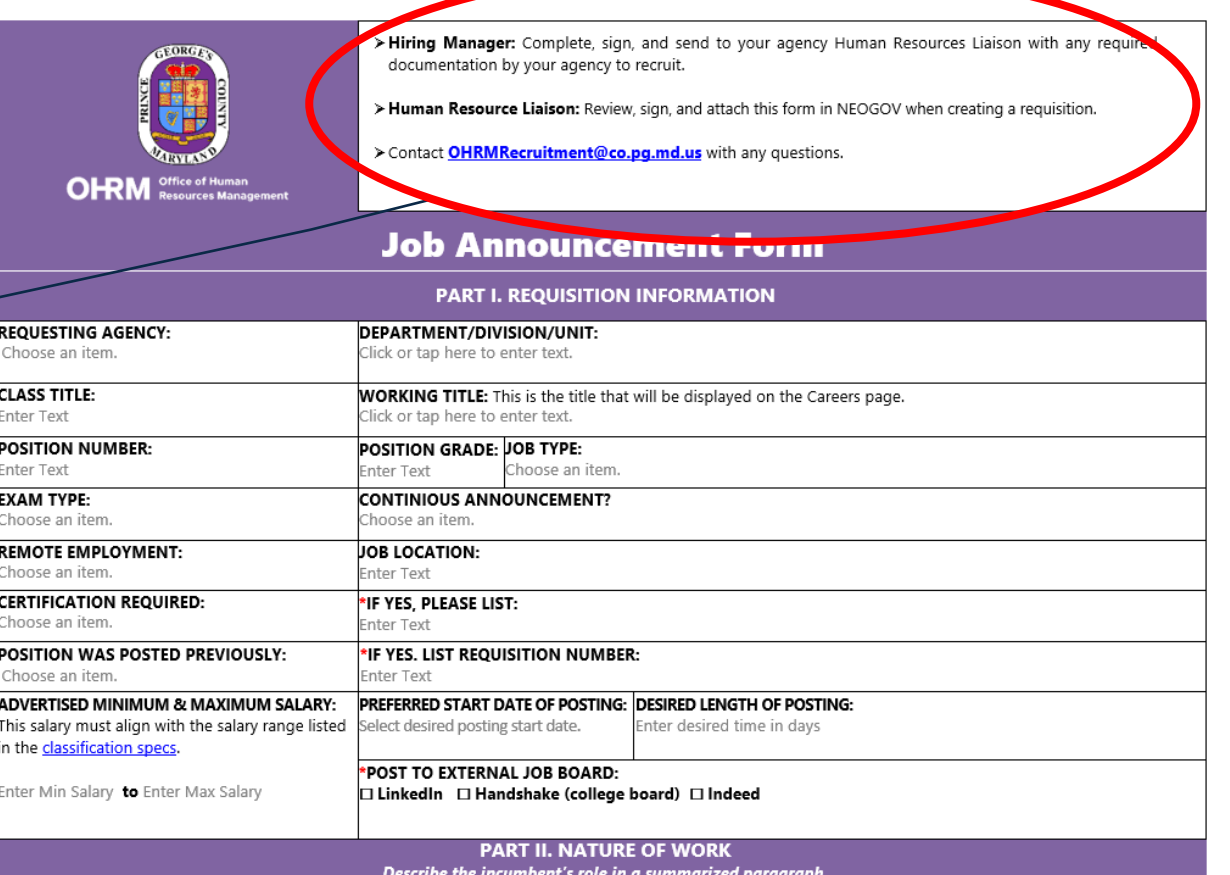

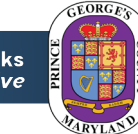

## **Part I – Requisition Information**

#### **PART I-Requisition Information**

Complete this section in its entirety.

- Department/Division/Unit must match what will is entered on the requisition
- 2. Continuous Announcement means that there will be a recruiting/screening plan set up with the OHRM Talent Acquisitions team. If you select "No" the position will be posted with a closing date.
- Job Location is the location in which 3 the incumbent will be located most of their time.
- Advertised Minimum & Maximum 4 Salary does NOT have to be the entire classification specs range, it can be the range in which the position is budgeted.

Note: Fields with a red asterisk, "\*", are optional to complete. All other fields must be completed or else the form will be returned back to Human Resource Personnel, which will delay the job announcement being posted.

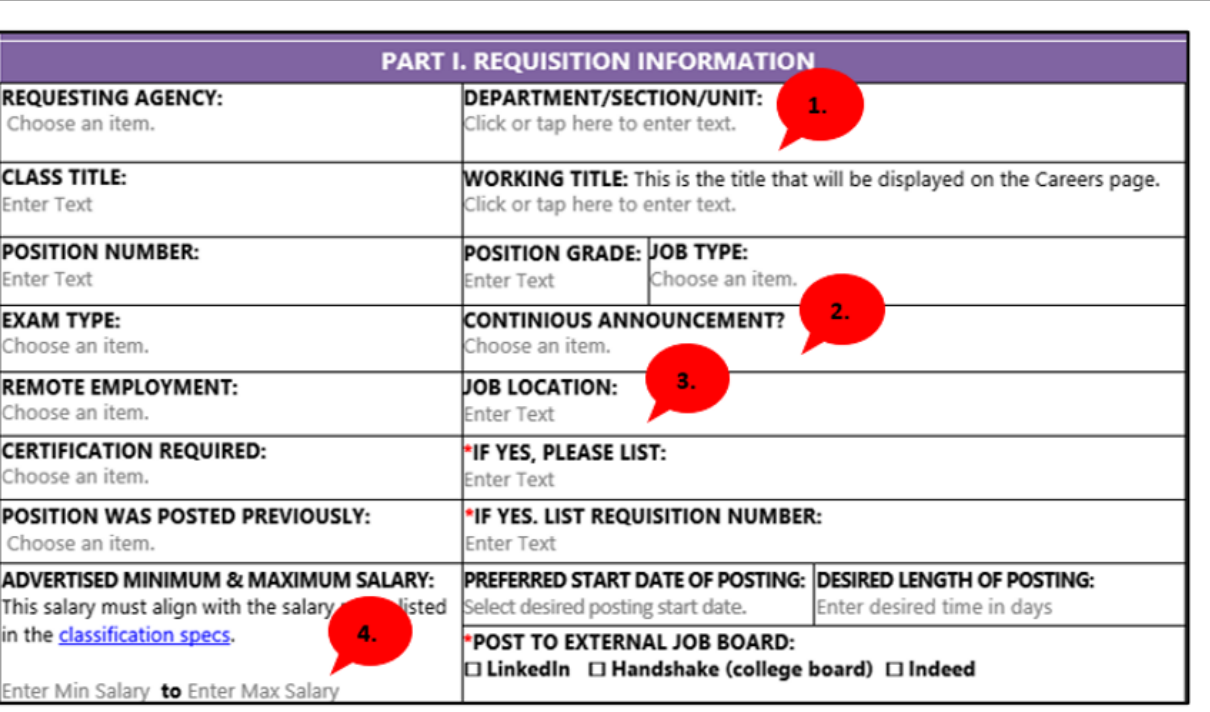

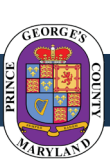

**OHRM** Office of Human

### **Part II – Nature of Work**

#### PART II - Nature of Work

1. Enter a paragraph summarizing the jo duties and responsibilities of the role.

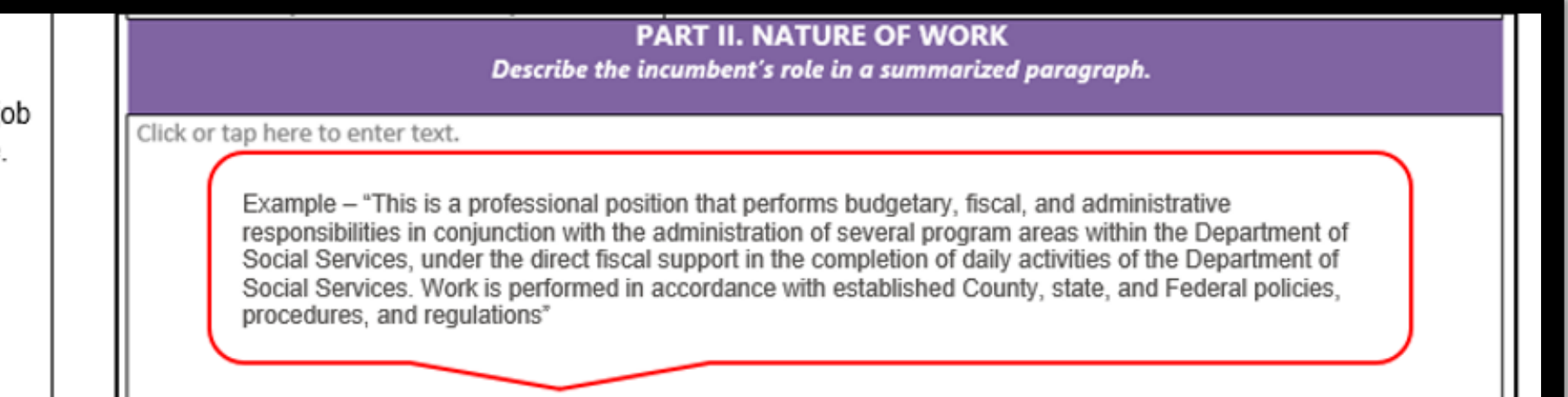

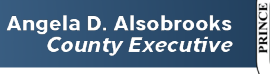

### **Part III, IV, & V – Examples of Work, Minimum & Preferred Qualifications**

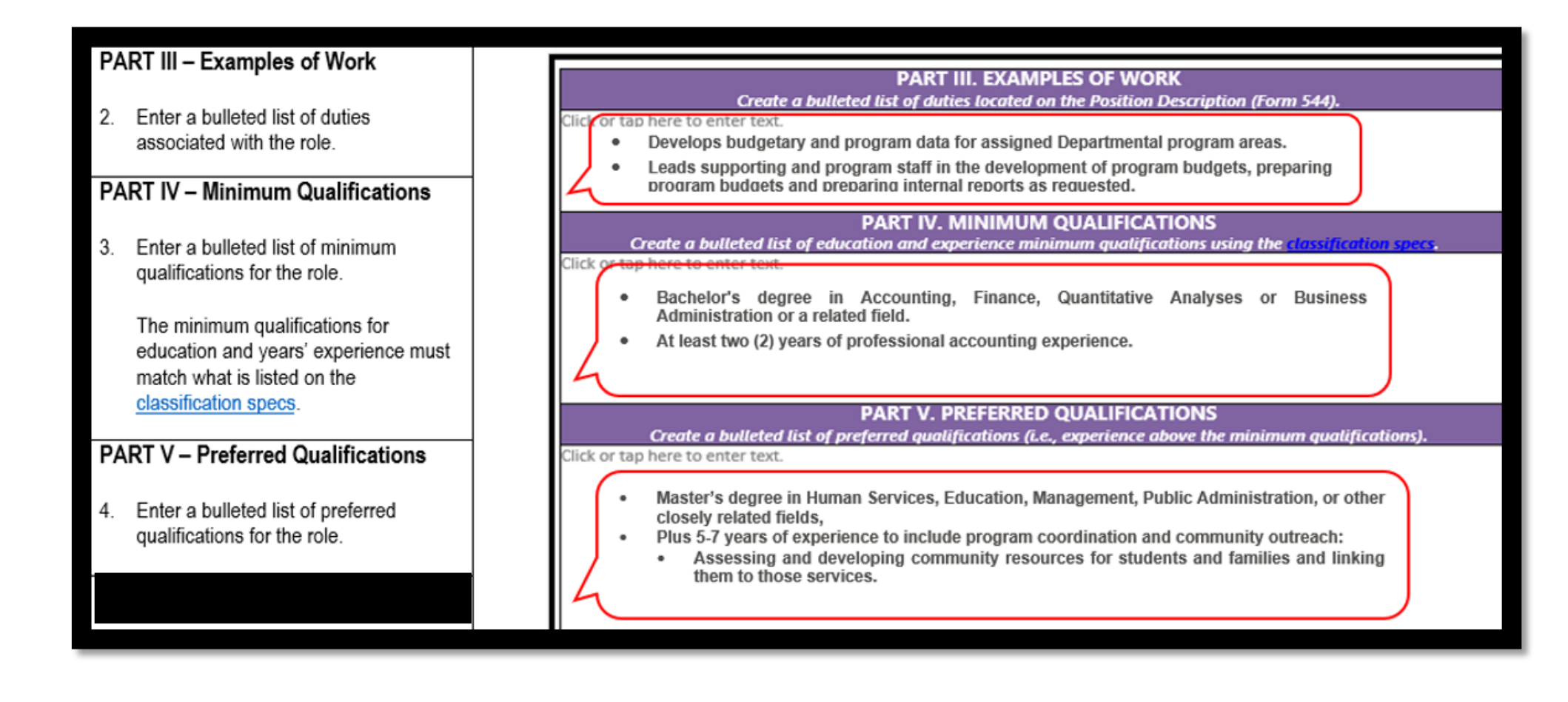

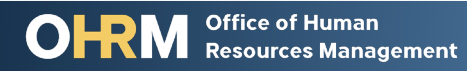

Angela D. Alsobrooks **County Executive** 

# **Part VI – Conditions of Employment**

**PART VI-Conditions of Employment** 

Enter any conditions of employment (e.g., rules, requirements, policies, etc.) in this section.

**PART VI. CONDITIONS OF EMPLOYMENT Please refer to the** for position specific conditions of employment. strication spe

Click or tap here to enter text.

Applicants who meet the minimum qualifications will be invited to participate in an online examination to demonstrate proficiency in administrative duties and computer software programs. Applicants must pass the online proficiency examination to be considered for this position.

- $\triangleright$  Conditions of employment are specific conditions, such as online exams, drug tests, etc. that a candidate must pass in order to qualify for this position.
- $\triangleright$  Job specific conditions of employment can be found in the classification specs, which are online and the same ones where you find the min quals.

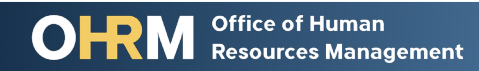

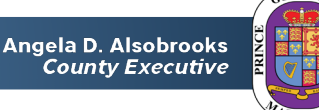

### **Part VII – Agency Approvals & Additional Comments**

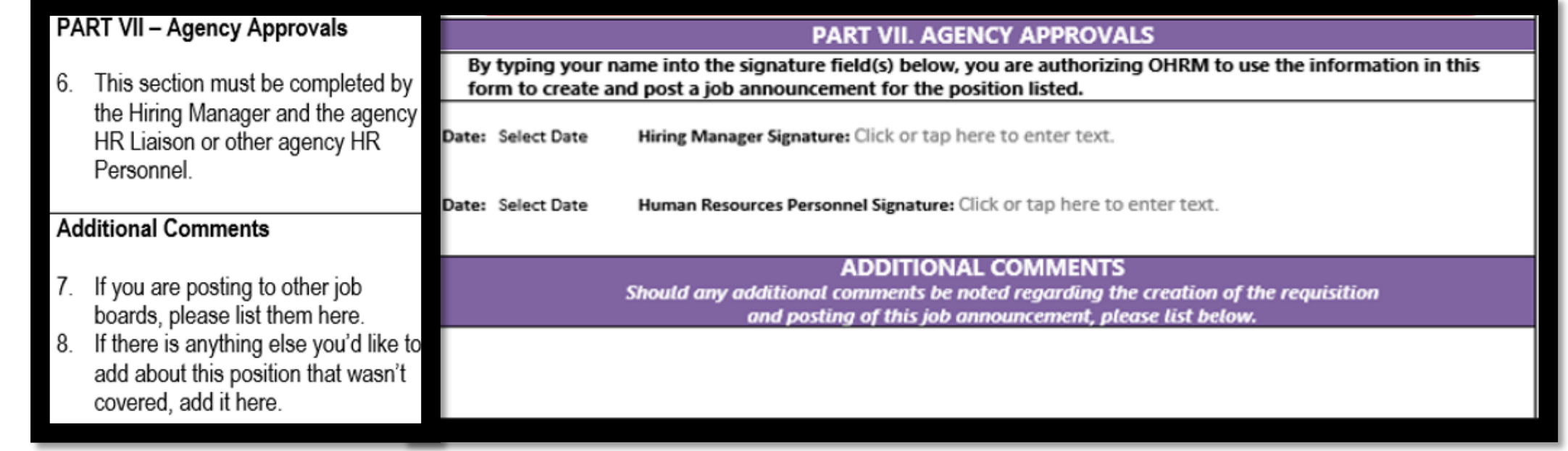

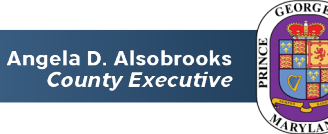

#### **Job Announcement Form – Next Steps**

- $\triangleright$  Once the requisition is submitted over to the OHRM TA team, phase 2 begins.
- $\triangleright$  Your OHRM TA Analyst will review the form, ensure that all fields are completed, and will then create the job posting and post the position.
- $\triangleright$  Once the position is posted, your designated TA Analyst will e-mail you the careers page link, notifying you that the position has been posted.

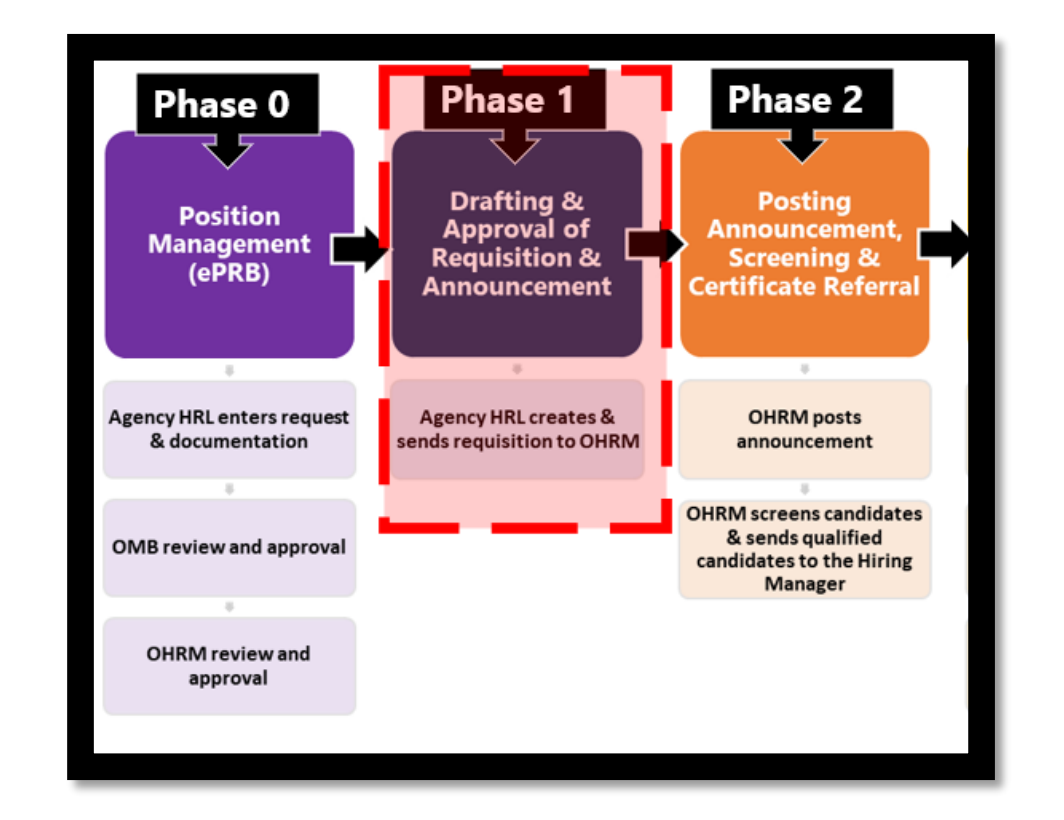

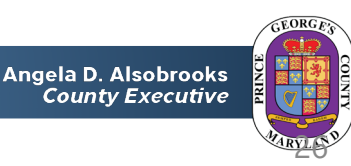

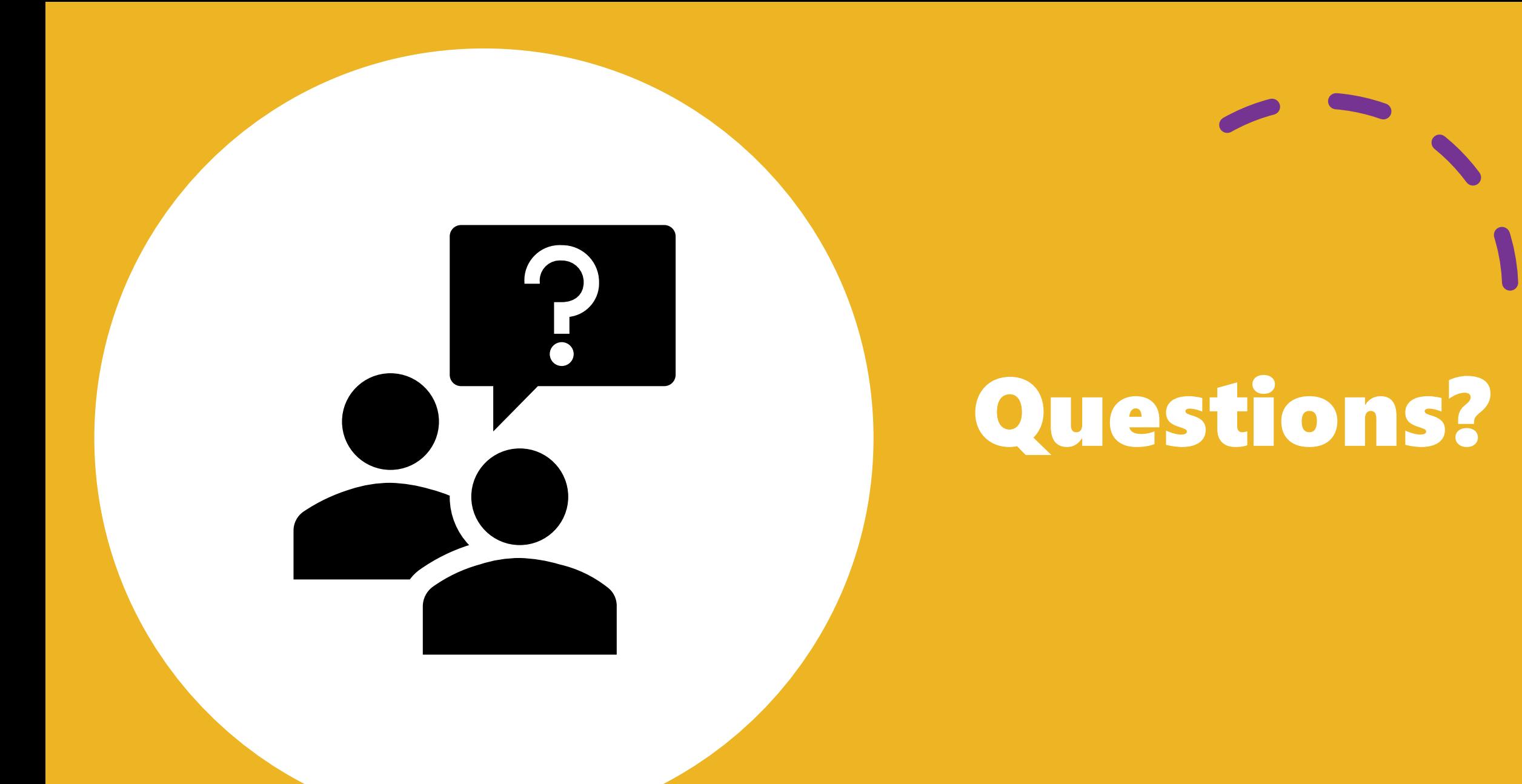

27

# **Additional Info**

• **HR [Community](https://teams.microsoft.com/l/channel/19%3A3e1208842f1144489f4d8ab4c10f72de%40thread.skype/tab%3A%3A37020659-f786-42c5-b38a-bb863e3d55a3?groupId=25bd57eb-f624-4c5c-87e5-b2329126cdd4&tenantId=4146bdda-ddc1-4d2a-a1b2-1a64cc3c837b) Teams Document Library** – this library has access to information regarding the HR Community Meetings, Employee Onboarding, Classification and Compensation, and much more! If you don't have access to the HR Community Teams site, please e-mail [OHRM@co.pg.md.us](mailto:OHRM@co.pg.md.us) to request access.

#### • **Need access to NEOGOV OHC?**

- E-mail [OHRMRecruitment@co.pg.md.us](mailto:OHRMRecruitment@co.pg.md.us) with the subject line **Request for NEOGOV Access – Employee Name – Employee Title.** In the body of the e-mail, please supply the following info:
	- Which Online Hiring Center (OHC) role (HRL, Hiring Manager, or SME) the employee will need.
	- Which divisions within the agency the employee will need access.

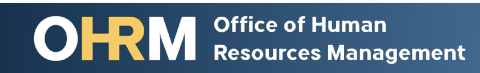

#### OHRM Directory

For a full list of services and the associated email address and phone number, visit OHRM's website at [https://www.princegeorgescou](https://www.princegeorgescountymd.gov/637/Contact-Us) ntymd.gov/637/Contact-Us.

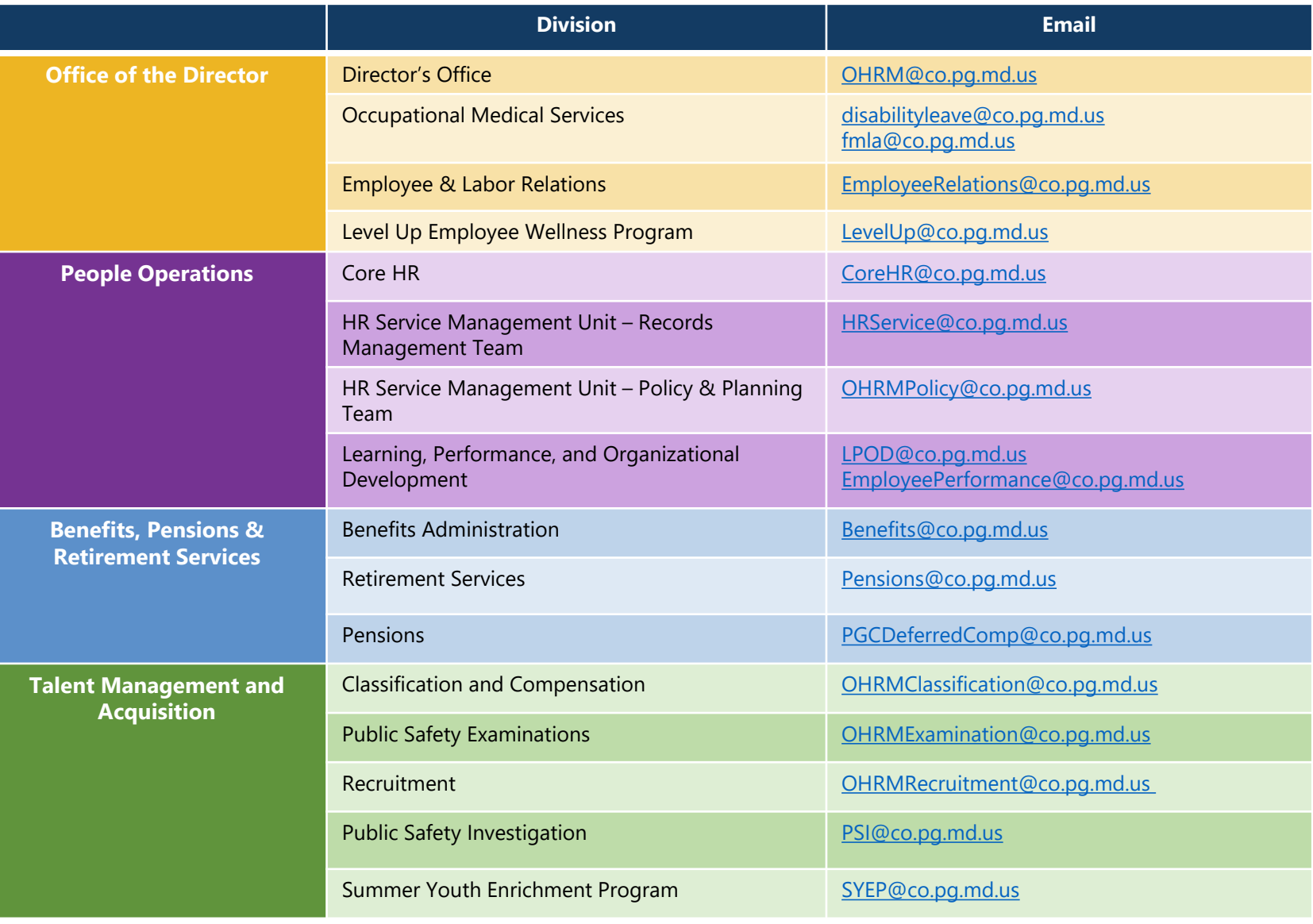

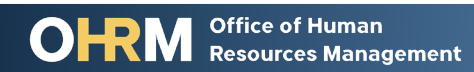

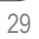